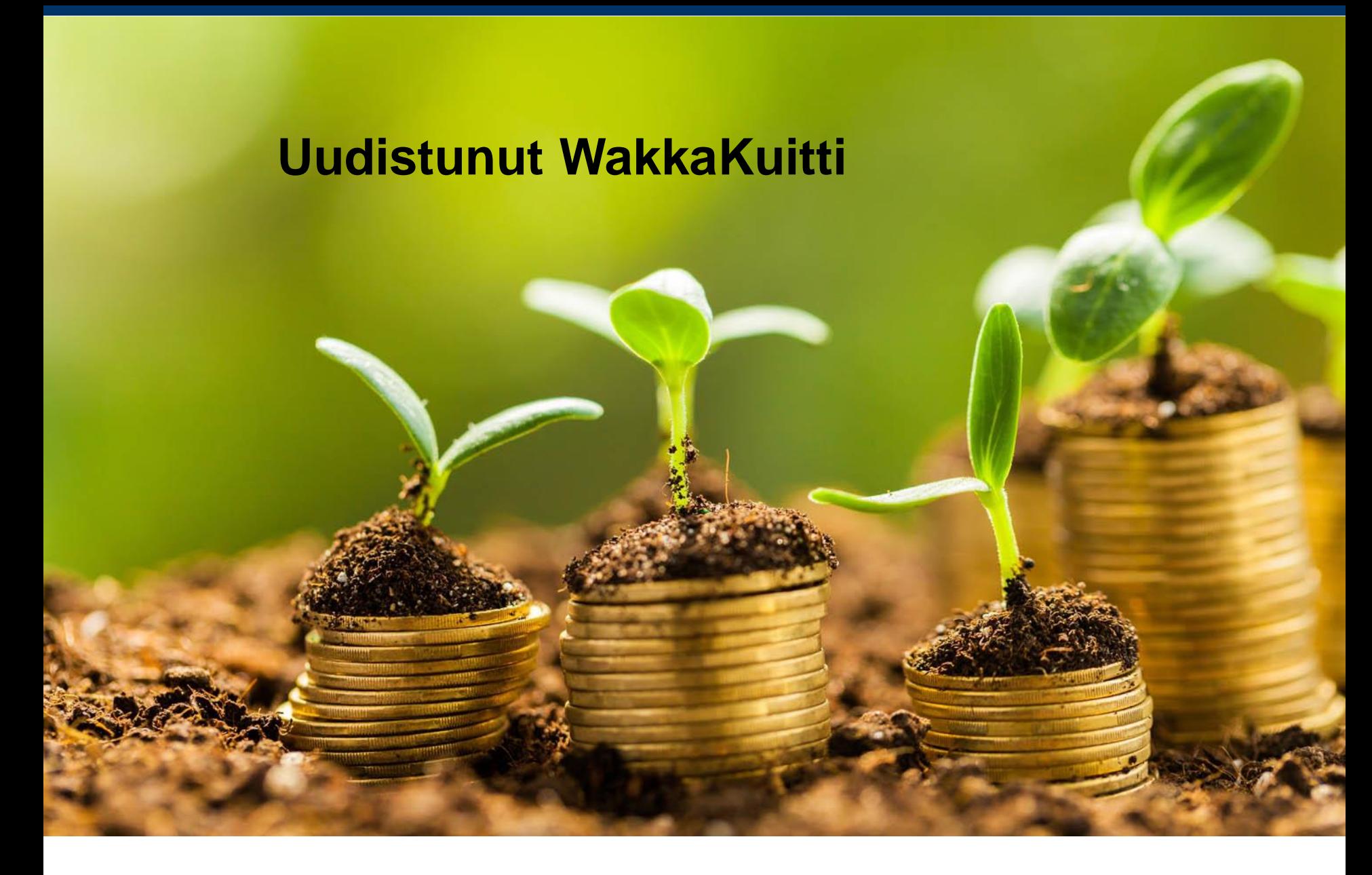

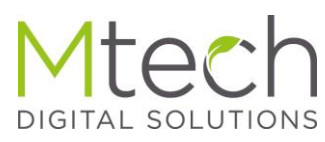

- WebWakan selainpohjainen lisäosa
	- Ota kuva kuitista tai liitä pdf muotoinen lasku/tosite
	- Lähetä WebWakkaan tiliöitäväksi
	- Kuittiin voi kirjoittaa myös viestin kirjanpitäjälle tai muistiin itselle
	- WakkaKuitti toimii osoitteessa **mobiwakka.fi**
	- Joten sitä voi käyttää myös tietokoneella ja liittää sieltäkin käsin dokumentteja, esim sähköpostilla tulleita pdf-laskuja
	- Hinta asiakkaalle 74  $\epsilon$

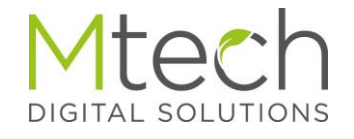

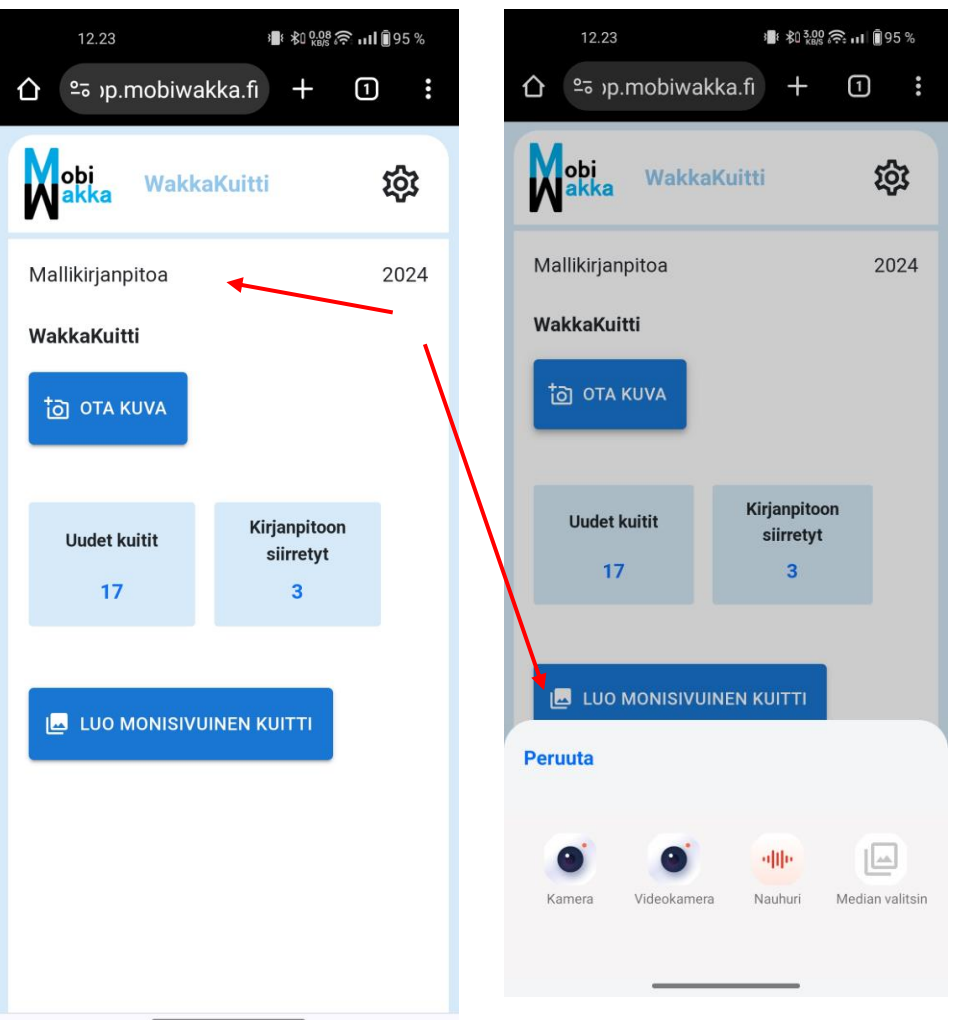

### Yksisivuinen kuitti

- Avaa sovellus ja paina "ota kuva"
- Valitse "kamera" ja ota kuva kuitista
- "Median valitsin" kohdasta voit valita aiemmin ottamasi kuitin kuvan tai pdf tiedoston

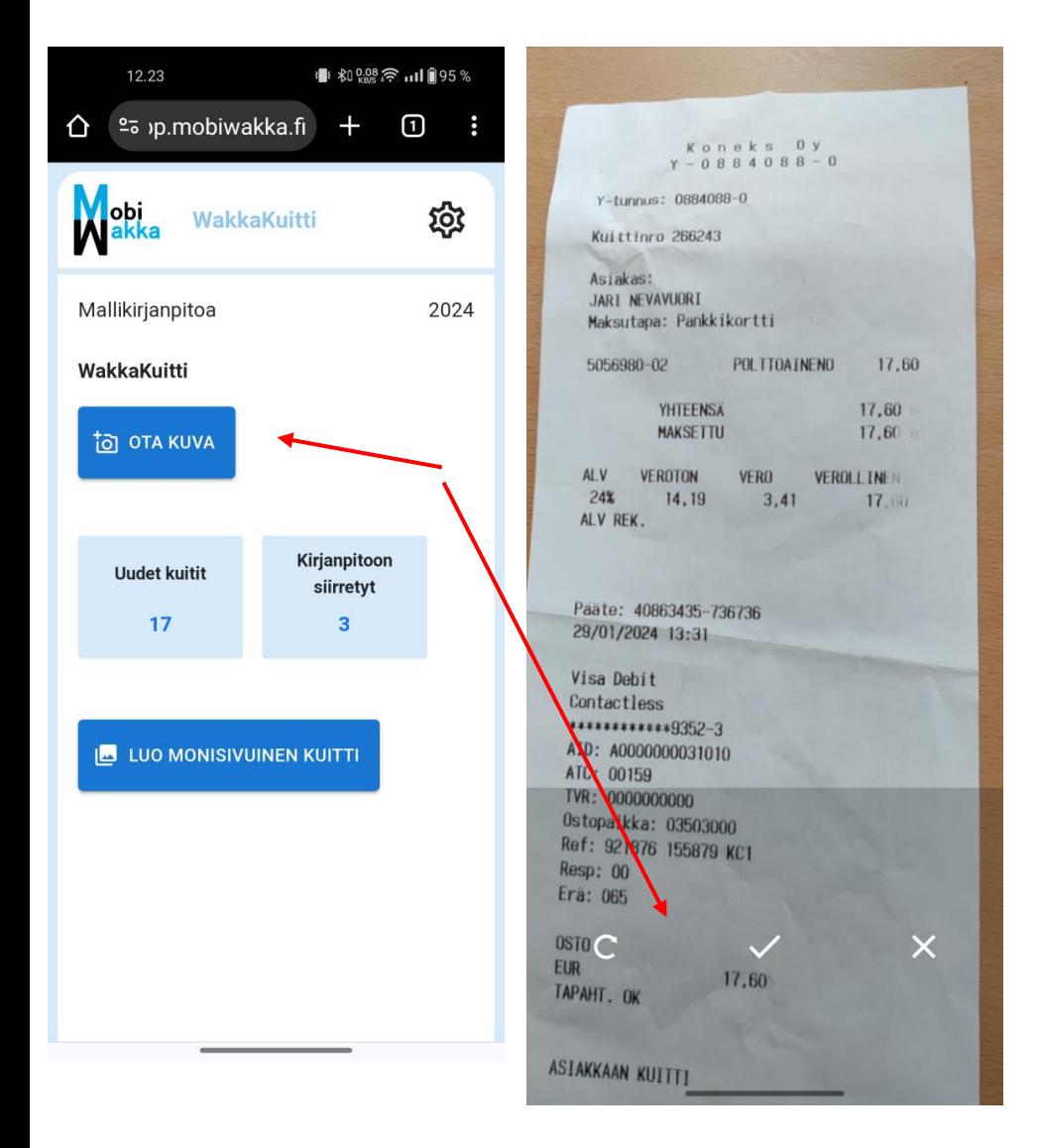

## Yksisivuinen kuitti

- Kuvan ottamisen jälkeen voit alareunan painikkeista
- Hyväksyä kuvan (väkänen)
- Hylätä kuvan (rasti)
- Hylätä kuvan ja ottaa heti uuden (ympyränuoli)

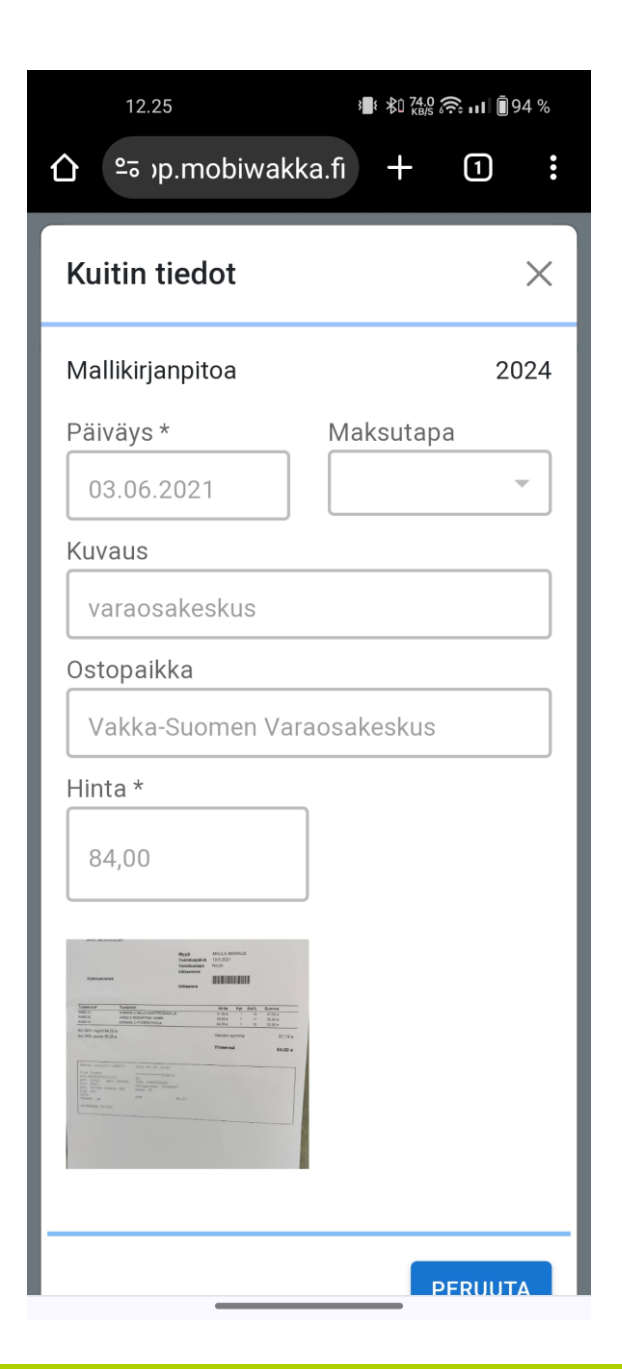

#### Yksisivuinen kuitti

- Kuvan hyväksymisen jälkeen aukeaa kuitin tiedot ikkuna
- Päiväys on valmiina (kuluva päivä)
- Vain hinta (kuitin loppusumma) on pakollinen tieto
- Muita tietoja voi antaa tarvittaessa

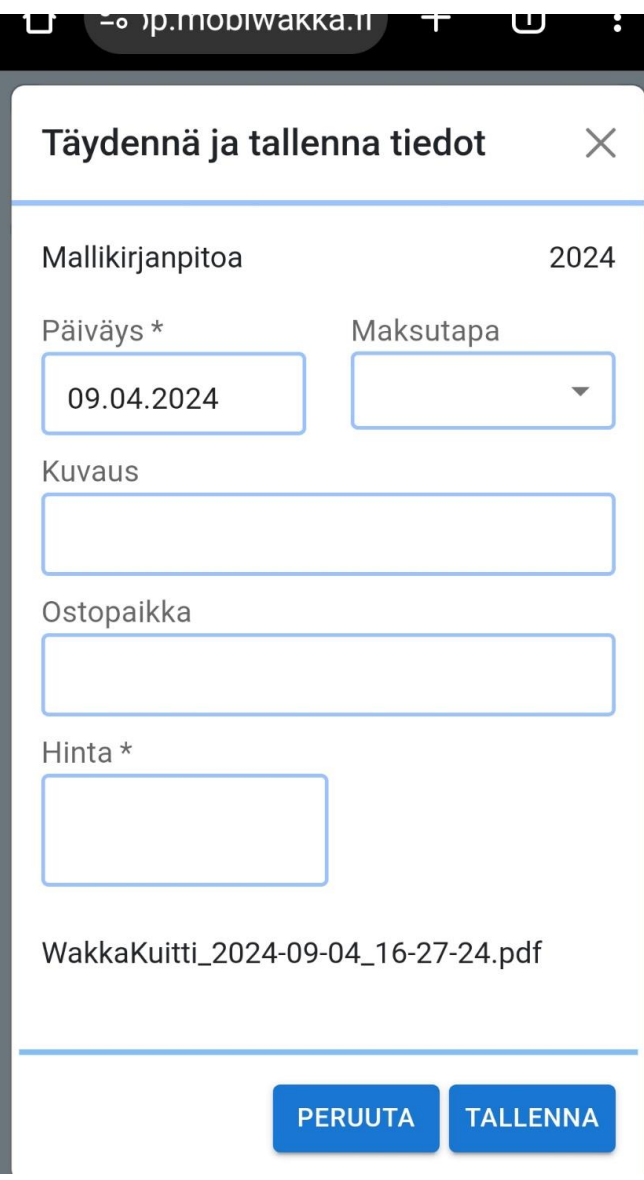

## Monisivuinen kuitti

- **Ota ensin laitteen kameralla normaalisti kuvat kaikista kuitin sivuista**
- Paina **Luo monisivuinen kuitti** –painiketta
- Painike avaa laitteen kuvagallerian
- Valitse ottamasi kuvat kuitin sivuista ja paina alareunan lisää painiketta
- Näyttö sulkeutuu, sovellus luo kuvista pdf tiedoston ja avaa Täydennä ja tallenna tiedot ikkunan
- Täydennä tiedot tarvittavilta osin (vain hinta on pakollinen tieto)
- Pdf –linkkiä painamalla saa äsken luodun tiedoston avattua katselua varten

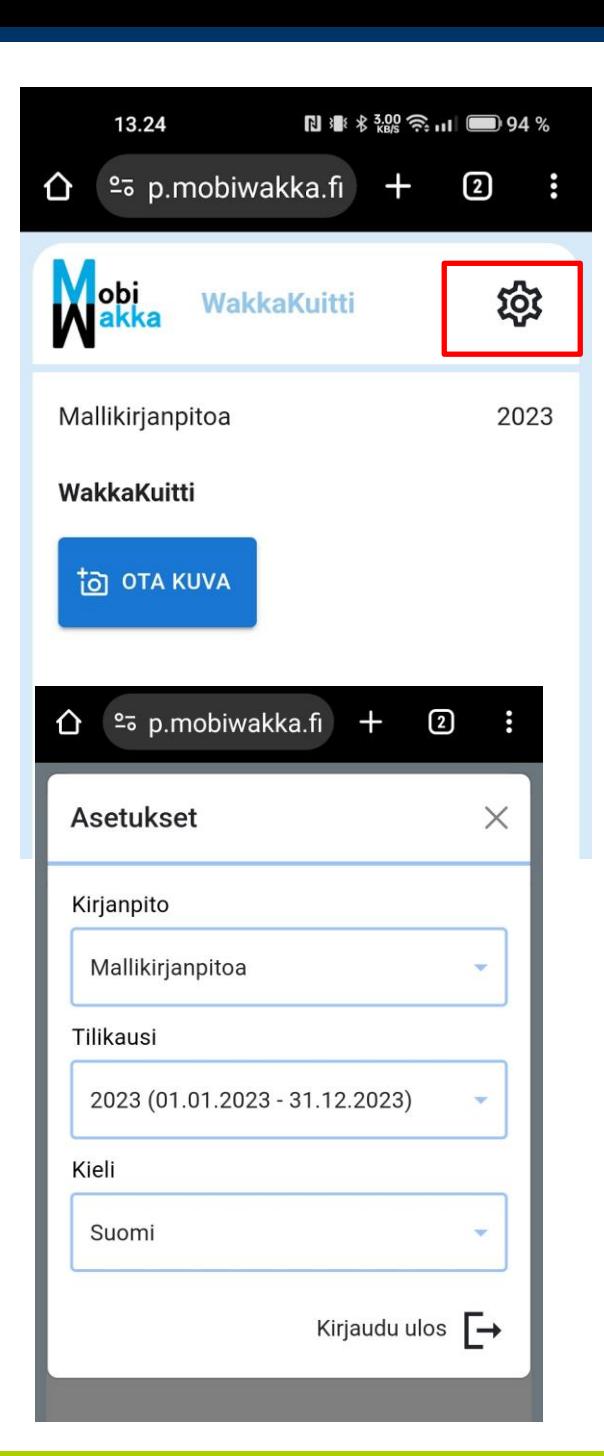

- Jos sinulla on vain yksi kirjanpito, menevät kuitit aina heti sinne.
- Mikäli kirjanpitoja on useita, menevät kuitit oletuksena Asetuksissa määritettyyn kirjanpitoon (Wakan oletuskirjanpito)
- Siirrä kirjanpitoon painikkeella voi tällöin siirtää kuitin johonkin muuhun kuin oletuskirjanpitoon
- Ratas painikkeesta pääsee asetuksiin, jossa voi vaihtaa oletuskirjanpitoa, tilikautta ja kieltä

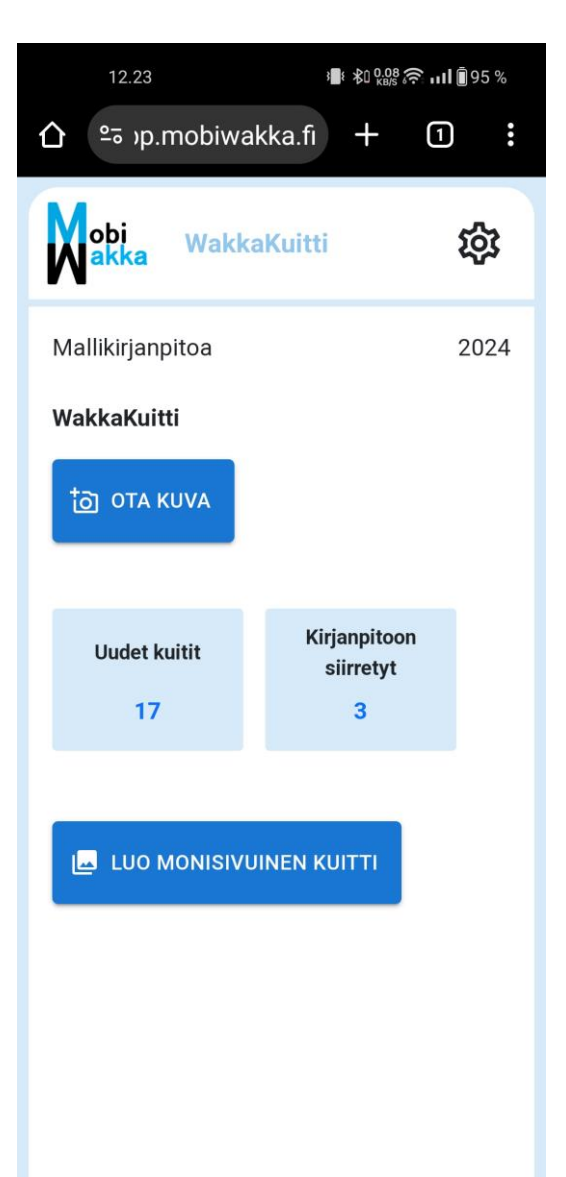

- Uudet kuitit laatikossa näkyvät kuvatut kuitit, joita ei ole WebWakassa vielä tiliöity kirjanpitoon, eli niitä voi vielä muokata ja poistaa
- Kirjanpitoon siirretyt kohdassa olevia kuitteja pääsee vain selaamaan, koska ne on jo tiliöity WebWakan kirjanpitoon. Niiden osalta mahdollinen muutos tulee tehdä kirjanpidon puolella
- MobiWakka sisältää nyt WakkaKuitti toiminnon Jatkossa toimintoja voi tulla lisää esim ostolaskujen hyväksyntä tai ajopäiväkirja osiot

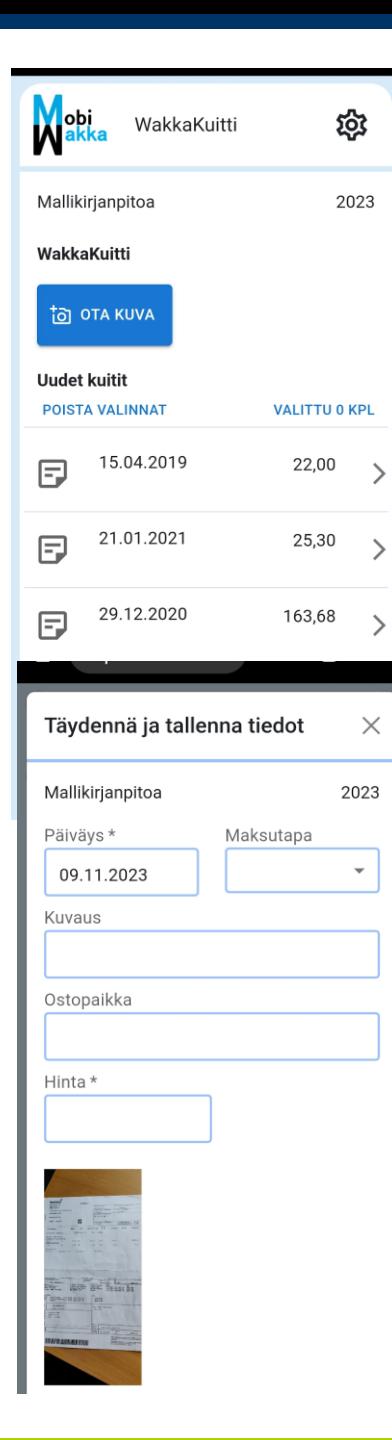

- Kuvattuja kuitteja pääsee katsomaan ja muokkaamaan oikean reunan nuolta painamalla
- Muokkausnäkymän Täydennä ja tallenna tiedot ikkunan sisältö on sama kuin uuden kuvan ottamisen jälkeen
- Kuitin kuva aukeaa suuremmaksi painamalla
- Liitetty pdf dokumentti näkyy linkkinä ja aukeaa linkkiä painamalla
- Kuitin poistoa ja siirto toiseen kirjanpitoon toimintoja varten kuitteja voi valita vasemman reunan paperiarkkia painamalla

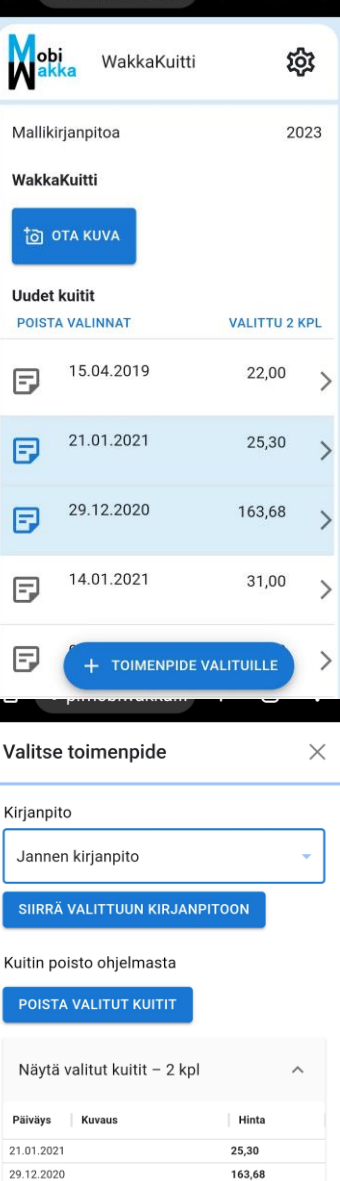

- Kuittien valinnan jälkeen aktivoituu Toimenpide valituille painike
- Siirrä valittuun kirjanpitoon toiminto siirtää valitut kuitit oletuskirjanpidosta (tässä mallikirjanpito) valikosta poimittuun Jannen kirjanpitoon
- Valitut kuitit, joihin toimenpide kohdistuu, näkyvät alareunan listassa (tässä 2 kpl)
- Poista valitut kuitit poistaa kuitin kokonaan, jolloin se ei sen jälkeen näy WebWakan WakkaKuitti ruudulla tiliöitävänä kuittina

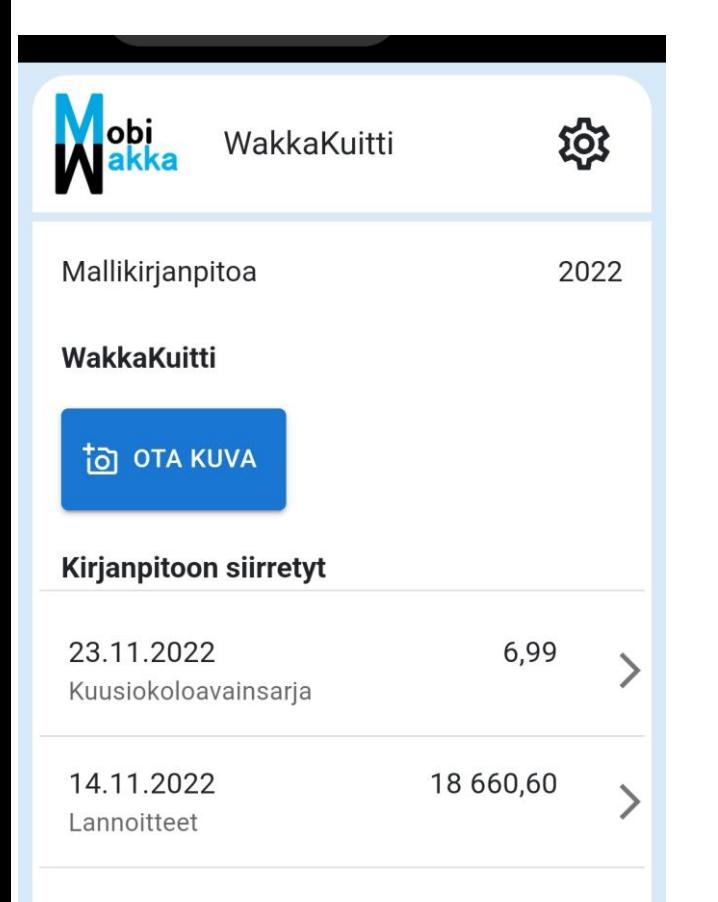

- Kirjanpitoon siirretyt kohdassa olevien kuittien tietoja pääsee samoin katsomaan oikean laidan nuolta painamalla
- Nuolesta aukeaa sama ikkuna kuin edellä tietoja muokattaessa, sillä erotuksella että tietoja ei enää tässä vaiheessa voi WakkaKuitti sovelluksen kautta muuttaa, koska kuitti on jo tiliöity kirjanpitoon

#### Kuvatun kuitin tiliöinti WebWakassa kirjanpitoon

- Valitse viedäänkö normaali menotositteeksi vai luodaanko ostolasku tai tulotosite
- Klikkaa sen jälkeen "Siirrä kirjanpitoon"

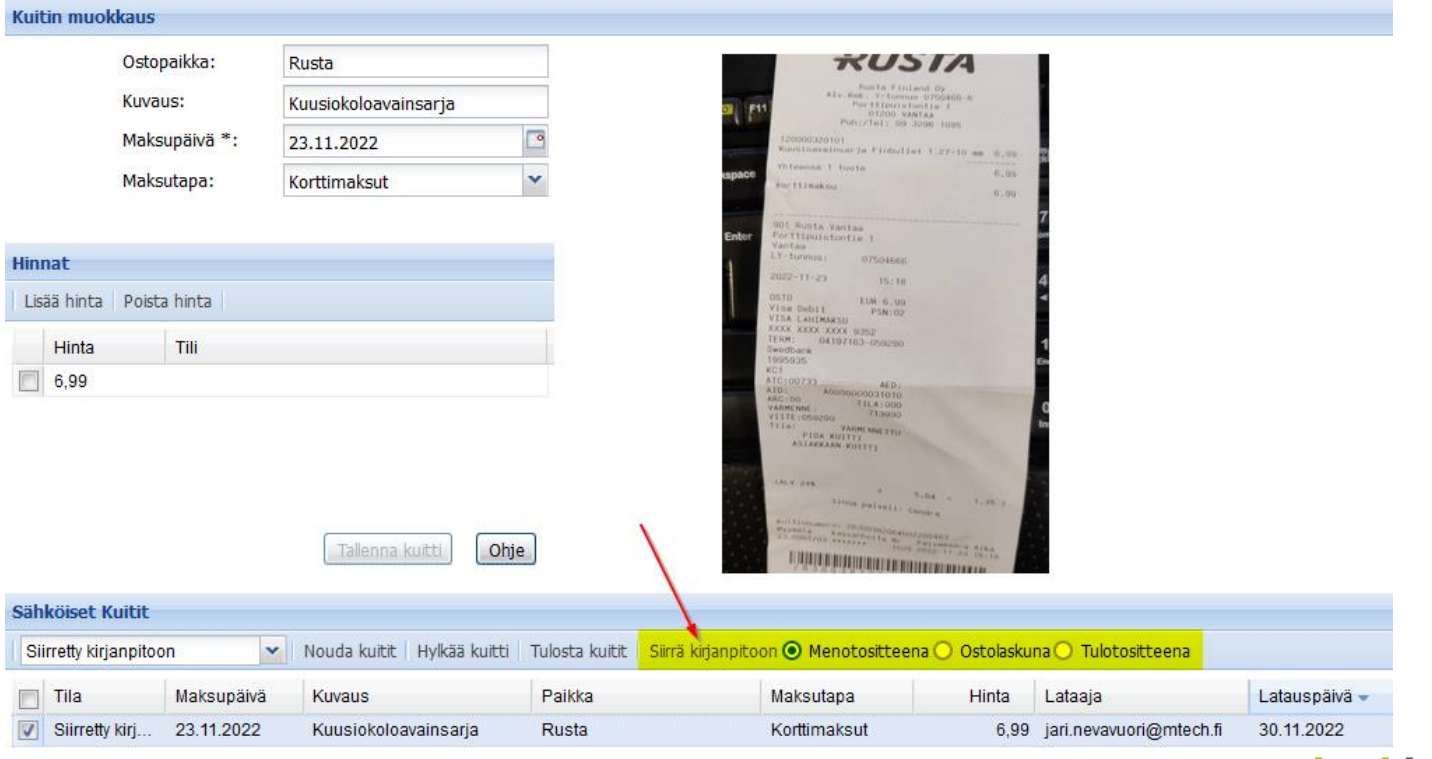

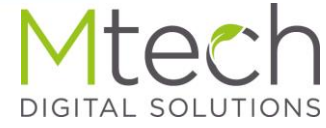

#### Kuitin tiliöinti WebWakkaan

- Aukeavassa tiliöinti-ikkunassa, valitse (1) vientirivi ja anna sille tilinumero
- Klikkaa sen jälkeen yläkulmasta (2) "Siirrä kirjanpitoon"

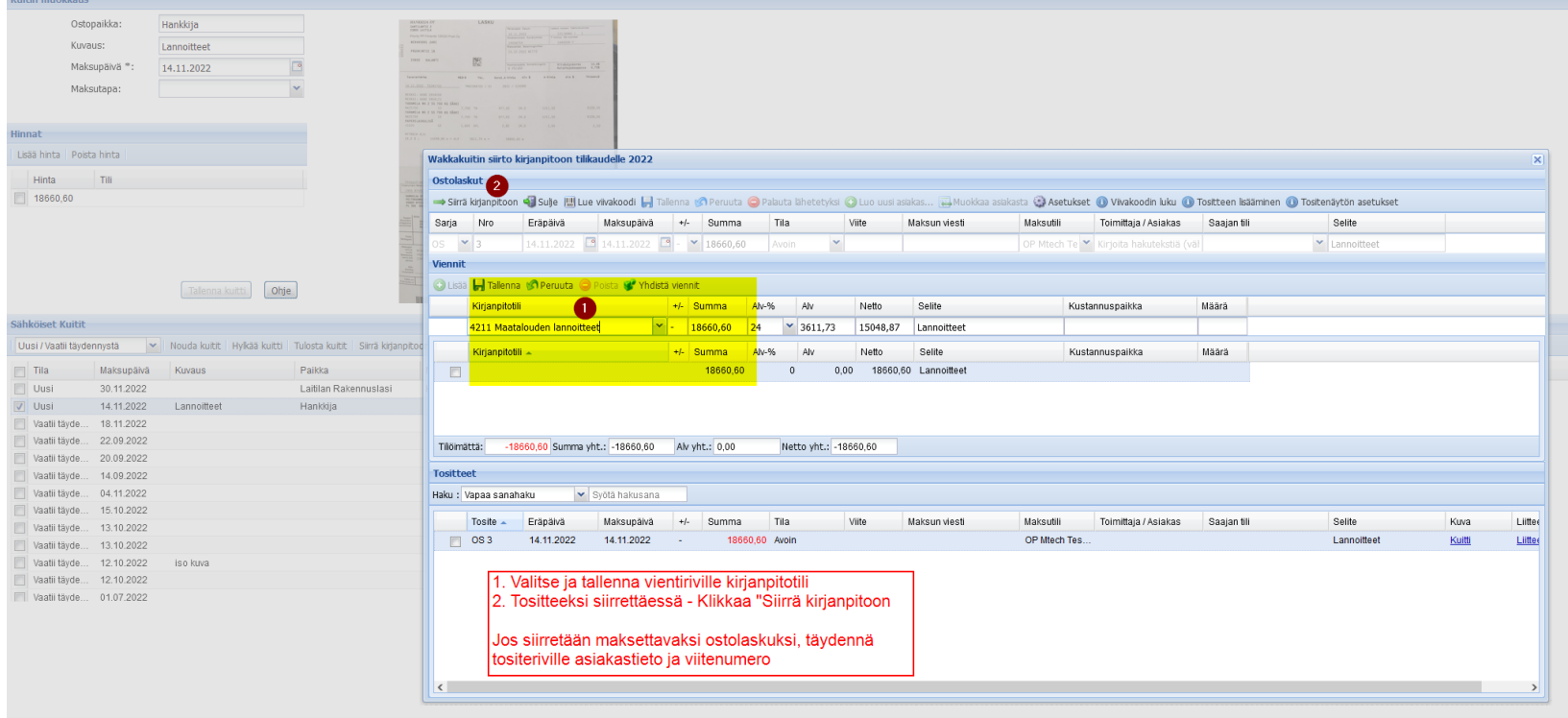

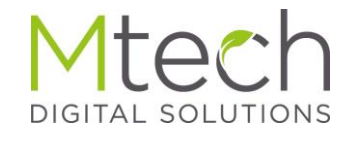

#### Tositenäkymä kuitin tiliöinnin jälkeen

• Kuva sarakkeen linkistä aukeaa aina jatkossa em tositteen kuva

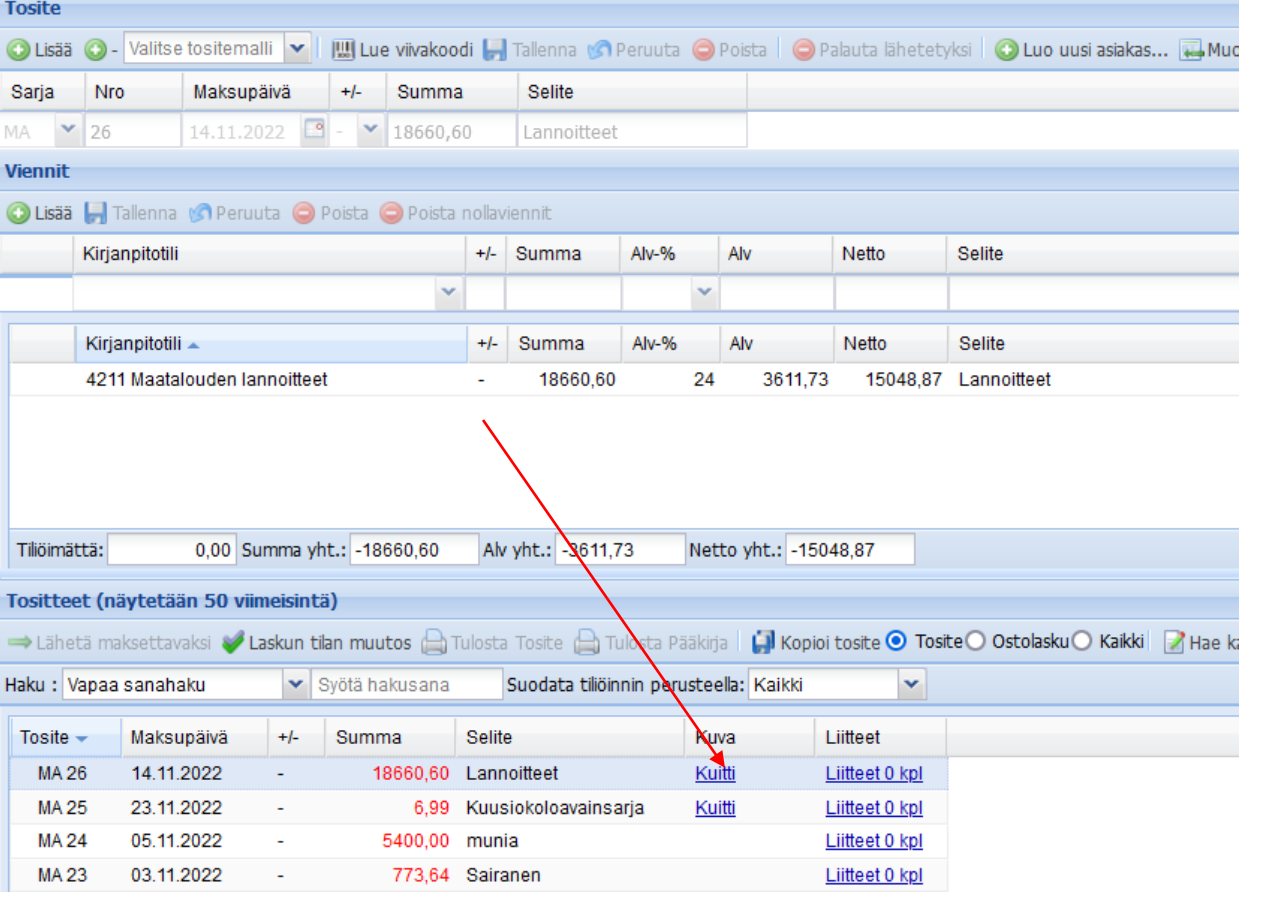

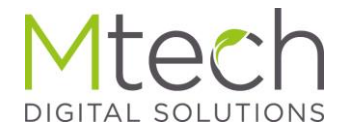

#### Kuitti avattuna tositteelta

#### • Kuva tositteen linkistä avattuna

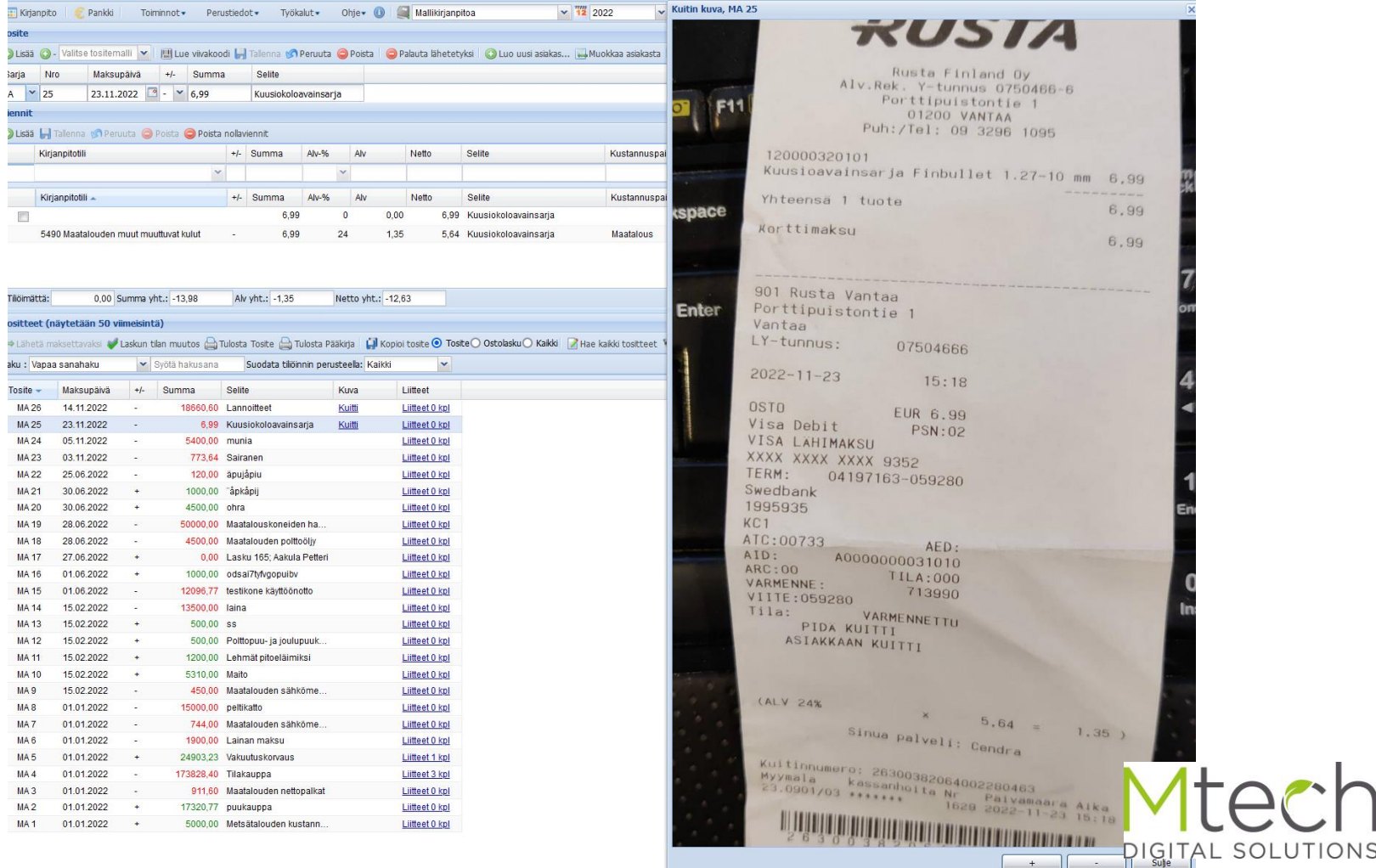